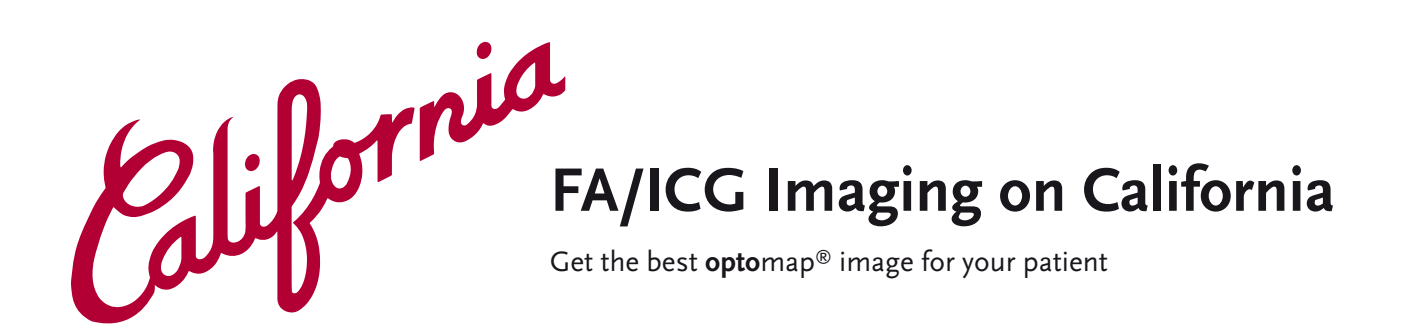

## **Refer to Basic California Imaging instructions for set up prior to FA/ICG imaging. Color images and AF images can be taken prior to FA/ICG images.**

- **1.** Choose **opto**map *plus* for image capture. Capture color/af images first.
- **2.** Click on Red/Green button to bring up angiography options.
- **3.** Selecting Angiography will allow the manual selection of FA or ICG images. In Angiography mode, the FA or ICG timers will run separately and are started either by selecting Start or with the initial image capture.
- **4.** The injection should be administered when the patient is properly aligned.
- **5.** Capture angiography images.
- **6.** The contrast can be adjusted while performing an FA or ICG. Your device may include "Assisted Contrast" indicated by the word "Assisted". This will automatically adjust the contrast for the next image as needed. If you need to override this feature, tap on **Assisted** to switch to manual. To increase the contrast, push the contrast control to the right. To decrease the contrast push the

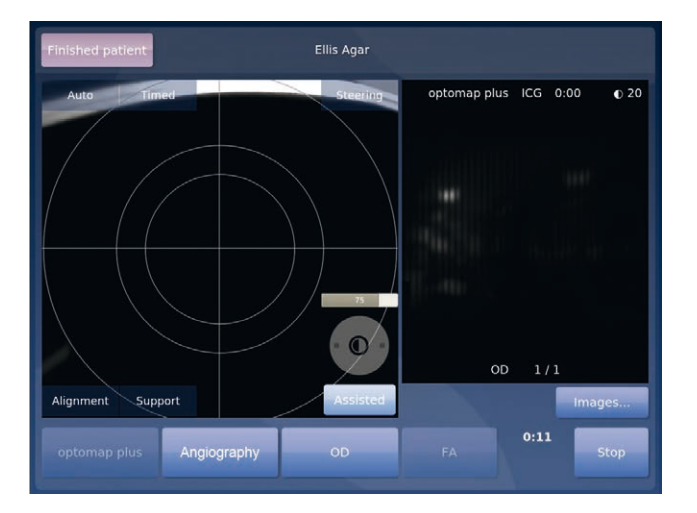

contrast control to the left. The contrast is set separately for **opto**map *fa* and **opto**map *icg* images.

- **7.** When you have finished imaging, click **To Images**  on the touch screen or the Optos logo on the hand controller to review images.
	- **a.** Check the laterality (right eye, left eye) of each image and change if needed. It is important that the images are labeled with the correct eye before saving.
	- **b.** Delete images that are not needed.
	- **c.** A color border at the bottom of the thumbnail indicates the following:
		- **• opto**map *color* images are green
		- **• opto**map *af* are silver
		- **• opto**map *fa* are yellow
		- **• opto**map *icg* are blue
	- **d.** Use filter to sort images by laterality or different modality.
	- **e.** When finished click **Close**.
- **8.** Once imaging is complete click **Exit Capture** 
	- **> Timers will be stopped and at summary screen Exit Capture**

The California device offers the ability to interweave FA and ICG angiography, further details are available on page 2.

## **Interweaved Angiography**

**The capture of a simultaneous FA/ICG session is provided through Interweaved Angiography.** 

**1.** Select **Angiography Interweaved** as the angiography option. This will automatically alternate between FA and ICG image capture. The FA and ICG timers will begin simultaneously and are started either by selecting **Start** or with the initial image capture.

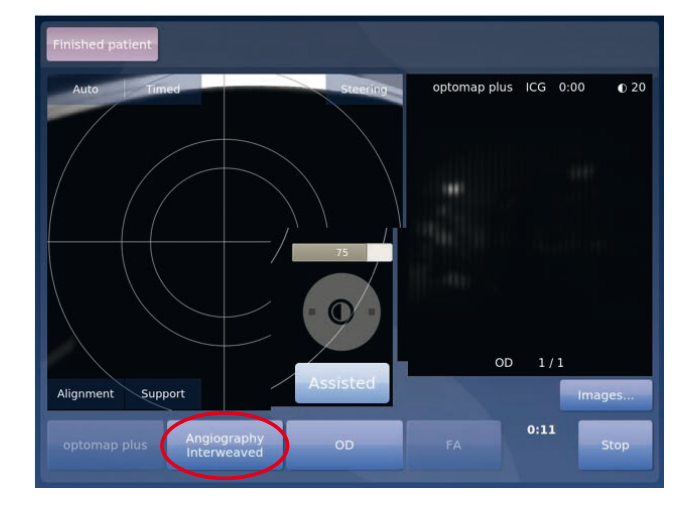

**2.** You may begin the session in Angiography Interweaved mode and change to Angiography mode without impacting the simultaneously running timers. This can be used to manually capture FA or ICG images. Switching to Angiography mode allows you to manually select either FA or ICG capture without the system automatically changing over.

- **3.** The injection should be administered when the patient is properly aligned.
- **4.** Capture FA/ICG images.
- **5.** The contrast can be adjusted while performing interweave. Your device may include "Assisted Contrast" indicated by the word "Assisted". This will automatically adjust the contrast for the next image as needed. The contrast is set separately for **opto**map *fa* and **opto**map *icg* images. If you need to override this feature, tap on **Assisted** to switch to manual. To increase the contrast, push the contrast control to the right. To decrease the contrast push the contrast control to the left.
- **6.** When you have finished imaging, click **To Images**  on the touch screen or the Optos logo on the hand controller to review images. You can change the laterality or delete images from this screen.
- **7.** When Finished click **Close**
- **8.** Once imaging is complete click **Exit Capture > Timers will be stopped At summary screen Exit Capture**

## **KEY CONTACTS**

- **•**  Tel: 800-854-3039
- **•**  Email: support@optos.com

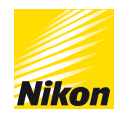

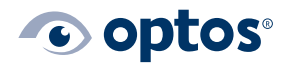